#### **DE IMAGINGGELEIDER EN PAPIERSENSOREN REINIGEN**

- 1. Verwijder het stof en vuil uit dit gebied met behulp van een Staticide-doekje of borsteltje. Zorg ervoor dat u hierbij geen krassen maakt op het glas.
- 2. Veeg de imaginggeleider schoon met een Staticidedoekje.

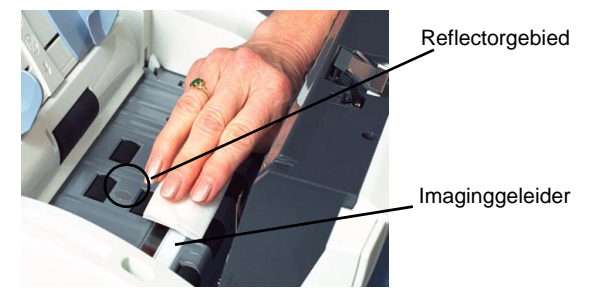

#### **ONDERDELEN***\**

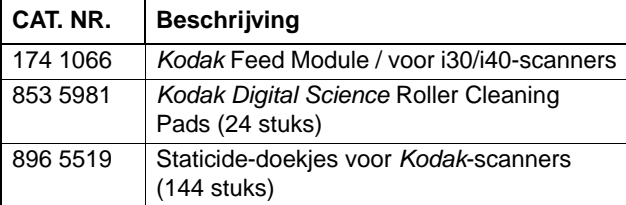

\* Deze items kunnen worden gewijzigd.

# *Kodak* **i30/i40-scanners**

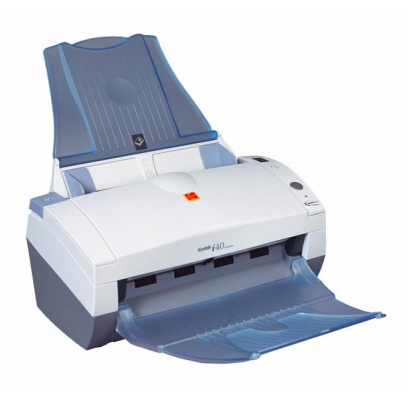

# **Snelle tips**

#### **www.kodak.com**

**Kodak ServiceNeem contact op met uw lokale Kodak-vertegenwoordiger**

**Kodak Parts ServicesNeem contact op met uw lokale Kodak-vertegenwoordiger**

**Kodak Professional ServicesNeem contact op met uw lokale Kodak-vertegenwoordiger**

- BELANGRIJK: *staticide-doekjes bevatten isopropanol. Dit kan irritatie van de ogen en droge huid veroorzaken. Was na het reinigen uw handen met zeep en water. Raadpleeg de gebruikershandleiding voor informatie over het verkrijgen van een MSDS-document (document over materiaalveiligheid).*
- 3. Veeg de imaginggeleider nogmaals schoon met een bijna droog Staticide-doekje om eventuele vegen te verwijderen.
- 4. Reinig het reflector gebied met het bijna droge Staticide-doekje om stof of vegen te verwijderen.

#### **LOCATIE VAN HET K-NUMMER, HET SERIENUMMER EN DE GEGEVENSPLAAT**

Het K-nummer, het serienummer en de gegevensplaat kunt u vinden op de onderkant van de scanner.

U kunt de gegevensplaat als volgt zien:

 Duw de scanner voorzichtig naar achteren tot de gegevensplaat aan de onderkant van de scanner zichtbaar wordt.

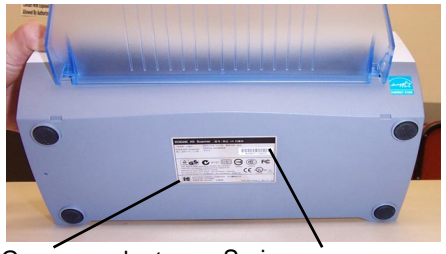

Gegevensplaat

Serienummer enK-nummer

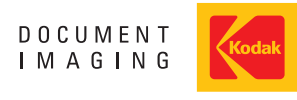

EASTMAN KODAK COMPANY Document Imaging Rochester, New York 14650, Verenigde Staten

Kodak en Digital Science zijn handelsmerken van Eastman Kodak Company.

© Eastman Kodak Company, 2004 A-61526\_nl

#### **SCANNERDISPLAY EN VOORPANEEL**

**Functievenster** — geeft 1-9 weer. Deze nummers komen overeen met een gedefinieerde functie of toepassing. Ook worden in dit venster foutcodes weergegeven. Raadpleeg de gebruikershandleiding voor meer informatie.

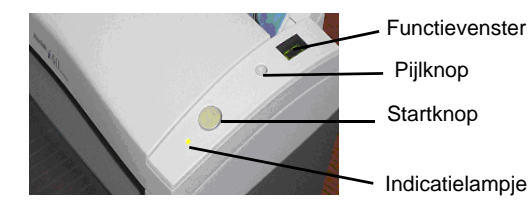

**Pijlknop** — hiermee kunt u door vooraf gedefinieerde scanfuncties of -toepassingen lopen en deze selecteren.

**Startknop** — hiermee start u de functie die in het Functievenster is geselecteerd. Deze is toegewezen in de Kodak Launch Software.

**Indicatielampje** — gaat branden of knipperen om de scannerstatus aan te geven.

- **Is groen en brandt:** scanner is gereed om te scannen.
- **Is groen en knippert:** scannerlampen worden opgewarmd. De scanner wordt voorbereid.
- **Is rood en knippert:** geeft een fout aan, bijvoorbeeld dat de scannerklep openstaat, tegelijkertijd verschijnt in het Functievenster een "E" met een bijbehorende foutcode.

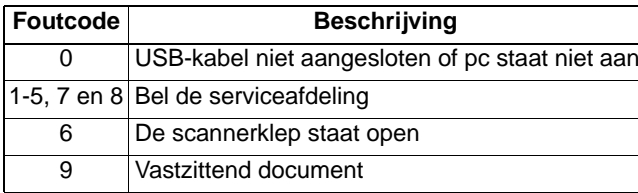

#### **NETSCHAKELAAR EN AANSLUITINGEN**

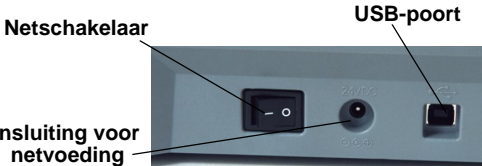

**Aansluiting voor netvoeding**

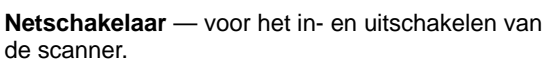

**Aansluiting voor netvoeding** — voor het aansluiten van het stroomsnoer op de scanner.

**USB-poort** — voor het aansluiten van de scanner op de pc.

OPMERKING: u krijgt betere prestaties wanneer u de scanner aansluit op een USB 2.0 PC-poort.

## **REINIGING EN ONDERHOUD**

Raadpleeg de sectie *Onderhoud* in de gebruikershandleiding voor gedetailleerde reinigingsen vervangingsprocedures.

## **DE SCANNERKLEP OPENEN**

- 1. Zet de scanner uit.
- 2. Druk op de vrijmaakknop om de klep te ontgrendelen.
- 3. Trek de klep omhoog om deze te openen.

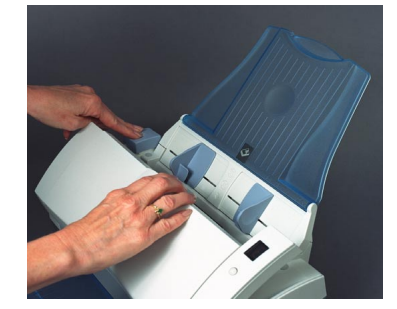

- 4. Sluit de klep wanneer u klaar bent met het reinigen of vervangen van de interne onderdelen.
- 5. Zet de scanner aan.

# **DE INVOERMODULE REINIGEN**

Wij raden u aan om voor het reinigen van de invoermodule en rollen *Kodak Digital Science* Roller Cleaning Pads te gebruiken.

- 1. Open de klep van de scanner.
- 2. Druk de plastic klemmen van de invoermodule in en haal de invoermodule uit de scanner.
- 3. Veeg de invoermodule van boven naar onder schoon.

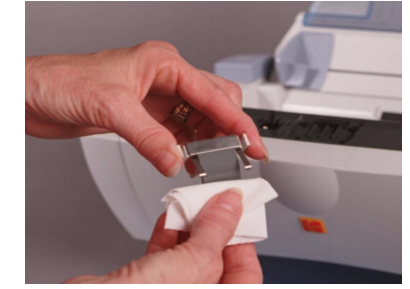

- 4. Controleer de invoermodule. Wanneer na het reinigen het papier nog steeds dubbel wordt ingevoerd, is de invoermodule versleten. U moet in dit geval de invoermodule vervangen.
- 5. Plaats de invoermodule door deze in de sleuven uit te lijnen en naar binnen te duwen tot beide klemmen op hun plaats klikken.
- 6. Sluit de klep van de scanner.

# **DE ROLLEN REINIGEN**

Voor een optimale werking moeten de transportrollen en imaginggeleider regelmatig worden gereinigd. Voor sommige papiersoorten en werkomgevingen moet de scanner vaker worden gereinigd dan in de gebruikershandleiding is aangegeven. Wanneer de papierinvoer en beeldkwaliteit onvoldoende is, volgt <sup>u</sup> deze stappen op.

- 1. Zet de scanner uit.
- 2. Open de klep van de scanner.
- 3. Veeg de invoerrol met een rolreinigingsdoekje schoon. Draai hierbij aan de invoerrollen, zodat deze in hun geheel worden schoongemaakt.

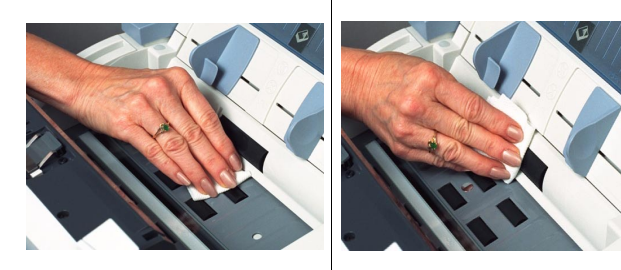

- BELANGRIJK: *Het rolreinigingsdoekje (Roller Cleaning Pad) bevat sodium laurylethersulfaat, wat irritatie van de ogen kan veroorzaken. Raadpleeg de gebruikershandleiding voor informatie over het verkrijgen van een MSDS-document (document over materiaalveiligheid).*
- 4. Maak de rollen droog met een pluisvrije doek.

# **DE INVOERMODULE VERVANGEN**

- 1. Open de klep van de scanner.
- 2. Druk de plastic klemmen van de invoermodule in en haal de invoermodule uit de scanner.

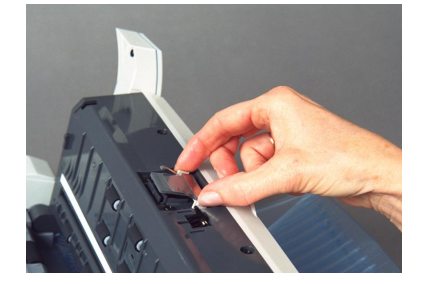

- 3. Plaats de nieuwe invoermodule door deze in de sleuven uit te lijnen en naar binnen te duwen tot beide klemmen op hun plaats klikken.
- 4. Sluit de klep van de scanner.

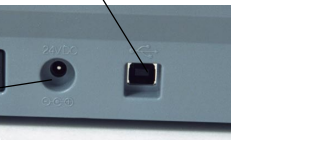